### **BAB V**

# **HASIL DAN PEMBAHASAN**

### **5.1 Tampilan Aplikasi**

### **5.1.1 Tampilan Hak Akses Admin**

#### 1. Halaman Login

Pada halaman ini menampilkan form login yang berisikan email dan password. Admin menginput email dan password kemudian klik login untuk masuk ke halaman selanjutnya.

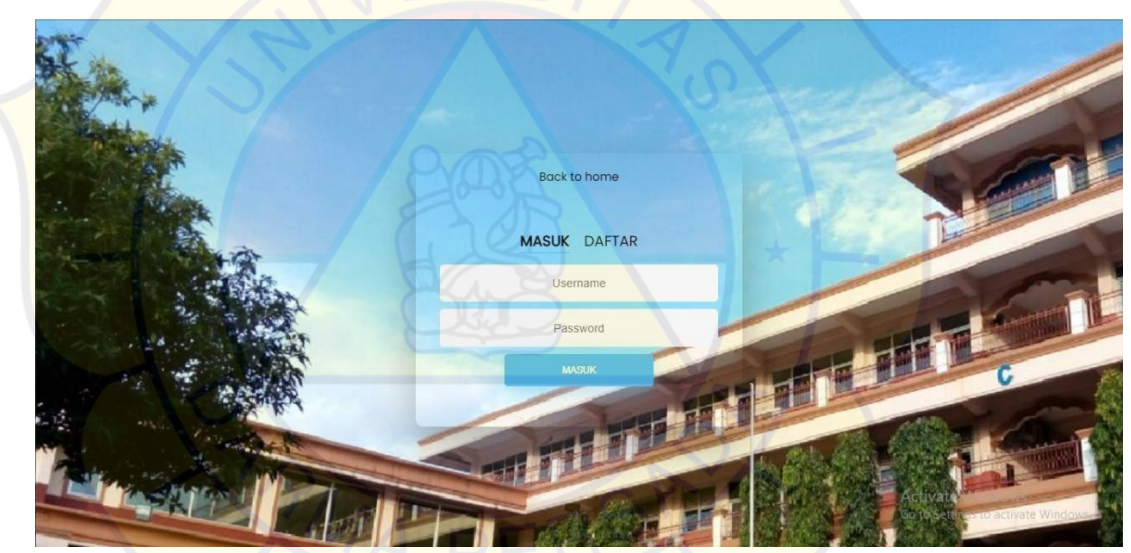

**Gambar 5. 1 Tampilan Login Hak Akses Admin**

2. Halaman Beranda

Pada halaman ini menampilkan Beranda Admin yang berisi informasi Nama

Sekolah dan Alamat Sekolah

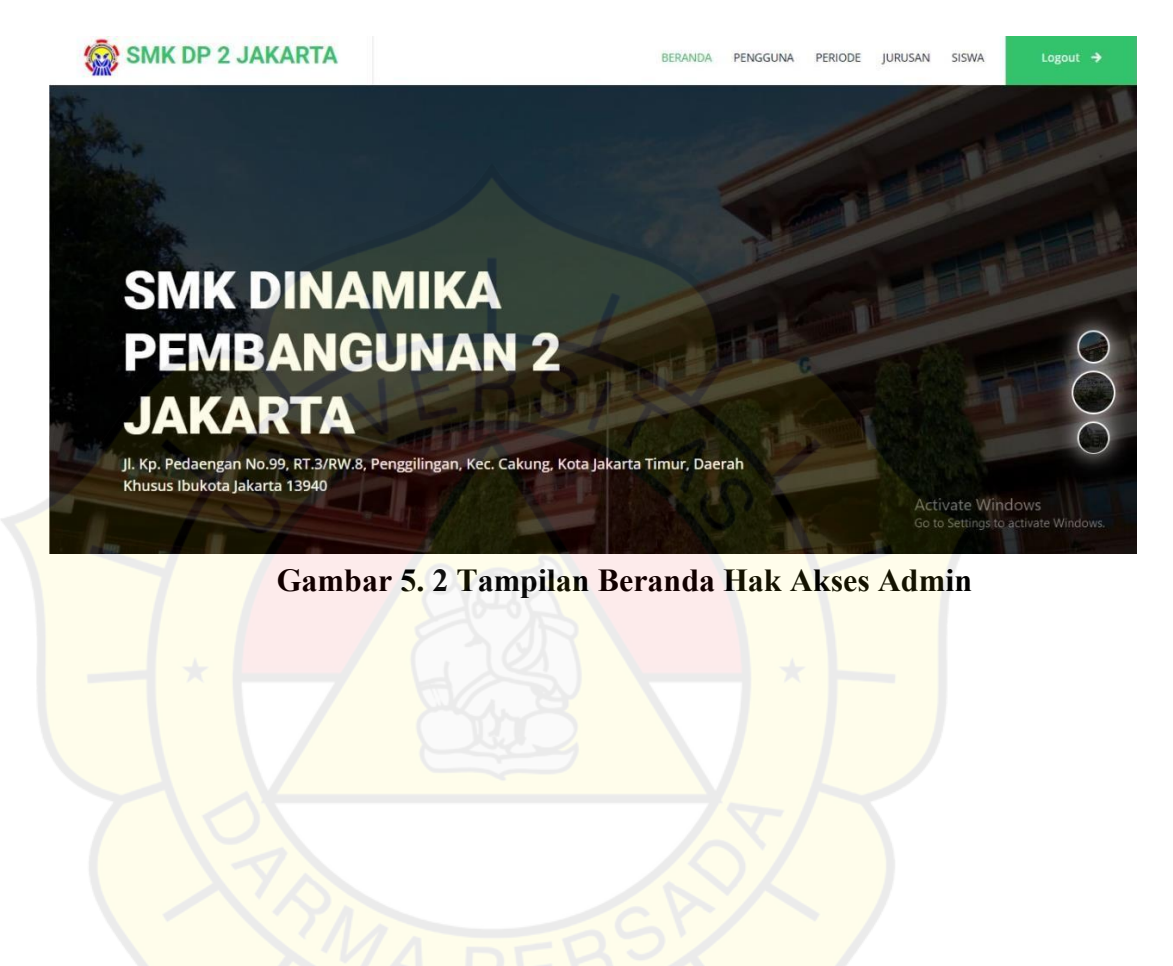

3. Halaman Data Pengguna

Pada halaman ini berisi informasi data pengguna. Admin dapat menginput,

mengubah dan menghapus data pengguna.

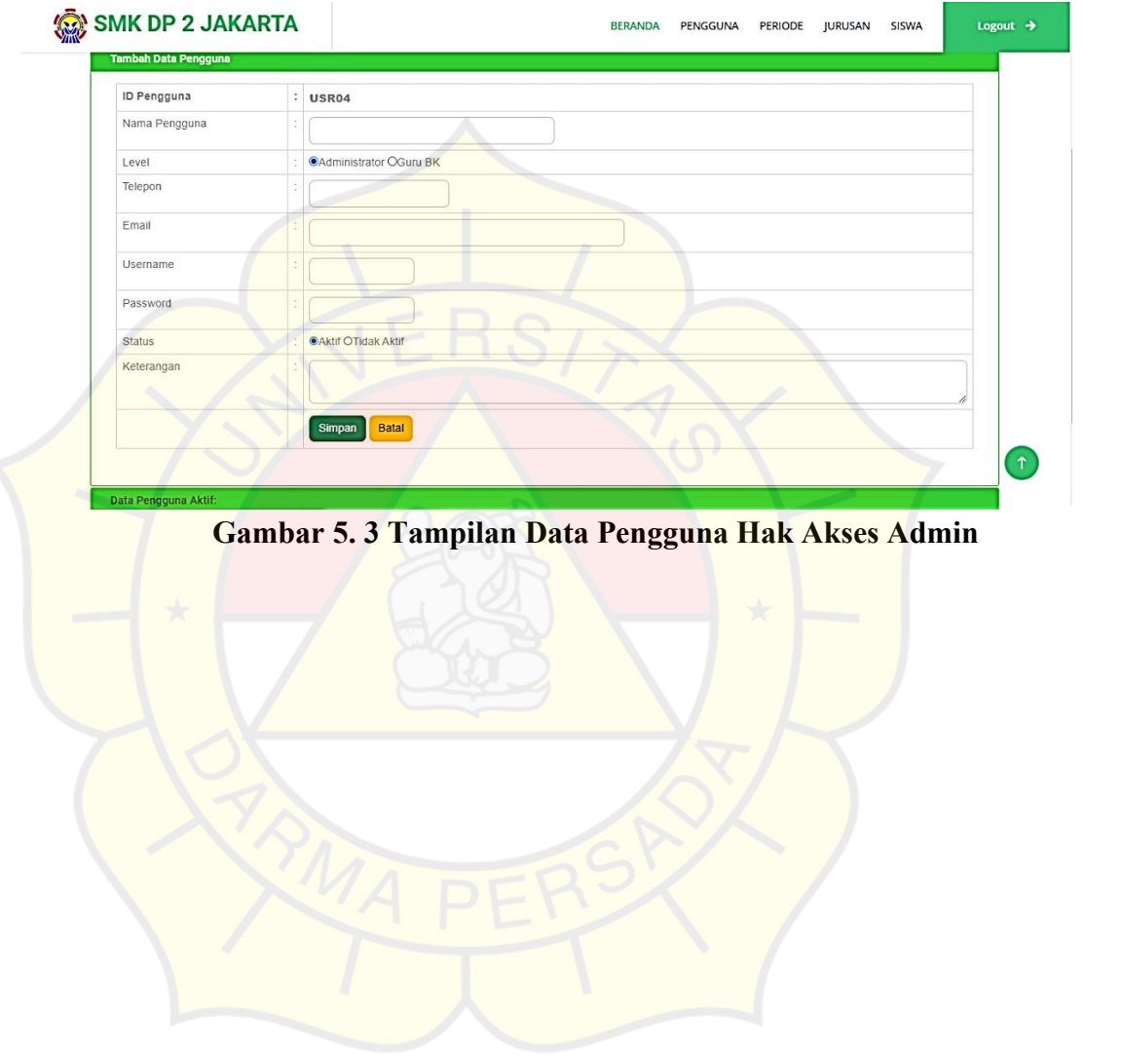

4. Halaman Data Periode

Pada halaman ini berisi informasi data periode. Admin dapat menginput,

mengubah dan menghapus data periode

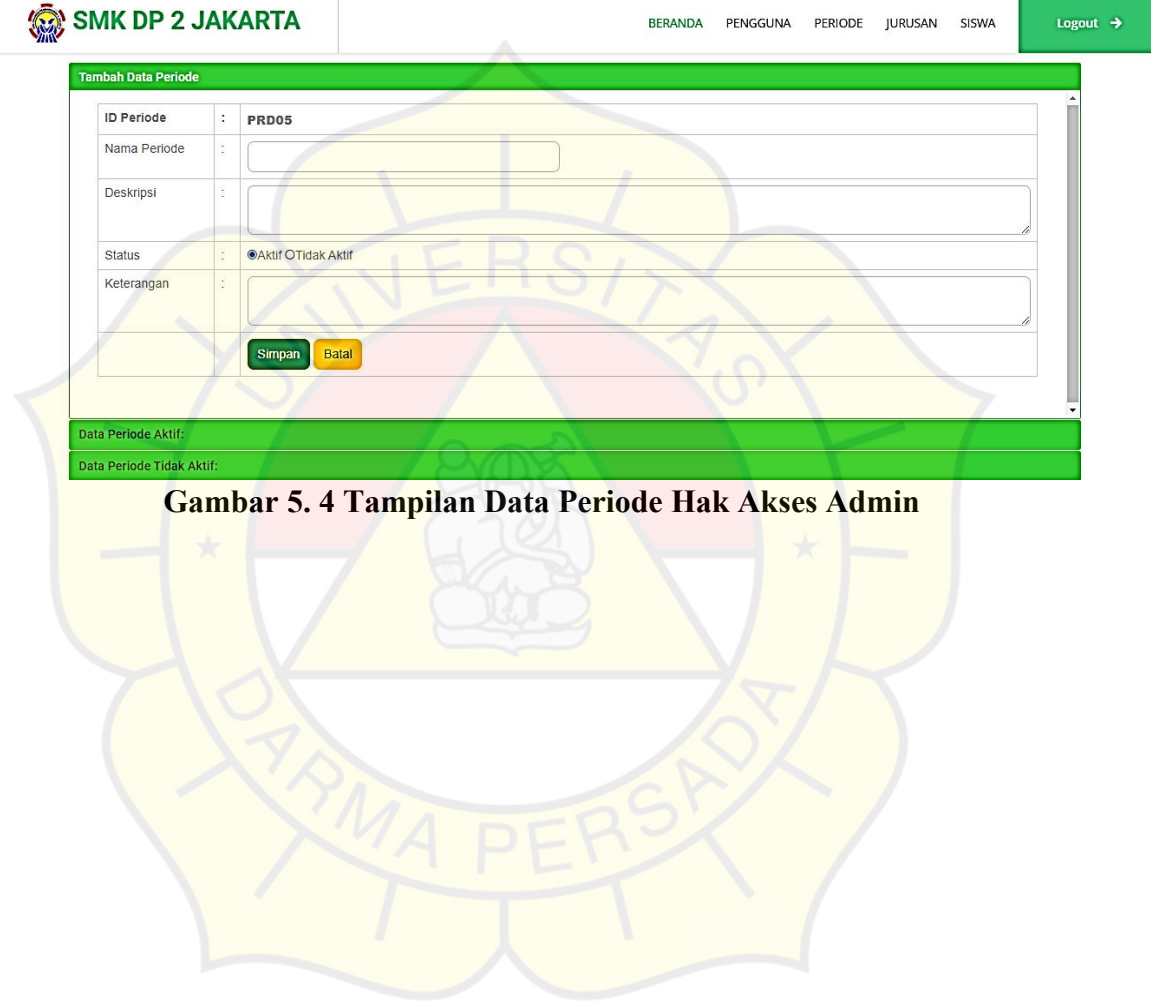

#### 5. Halaman Data Jurusan

Pada halaman ini berisi informasi data jurusan. Admin dapat menginput,

mengubah dan menghapus data jurusan.

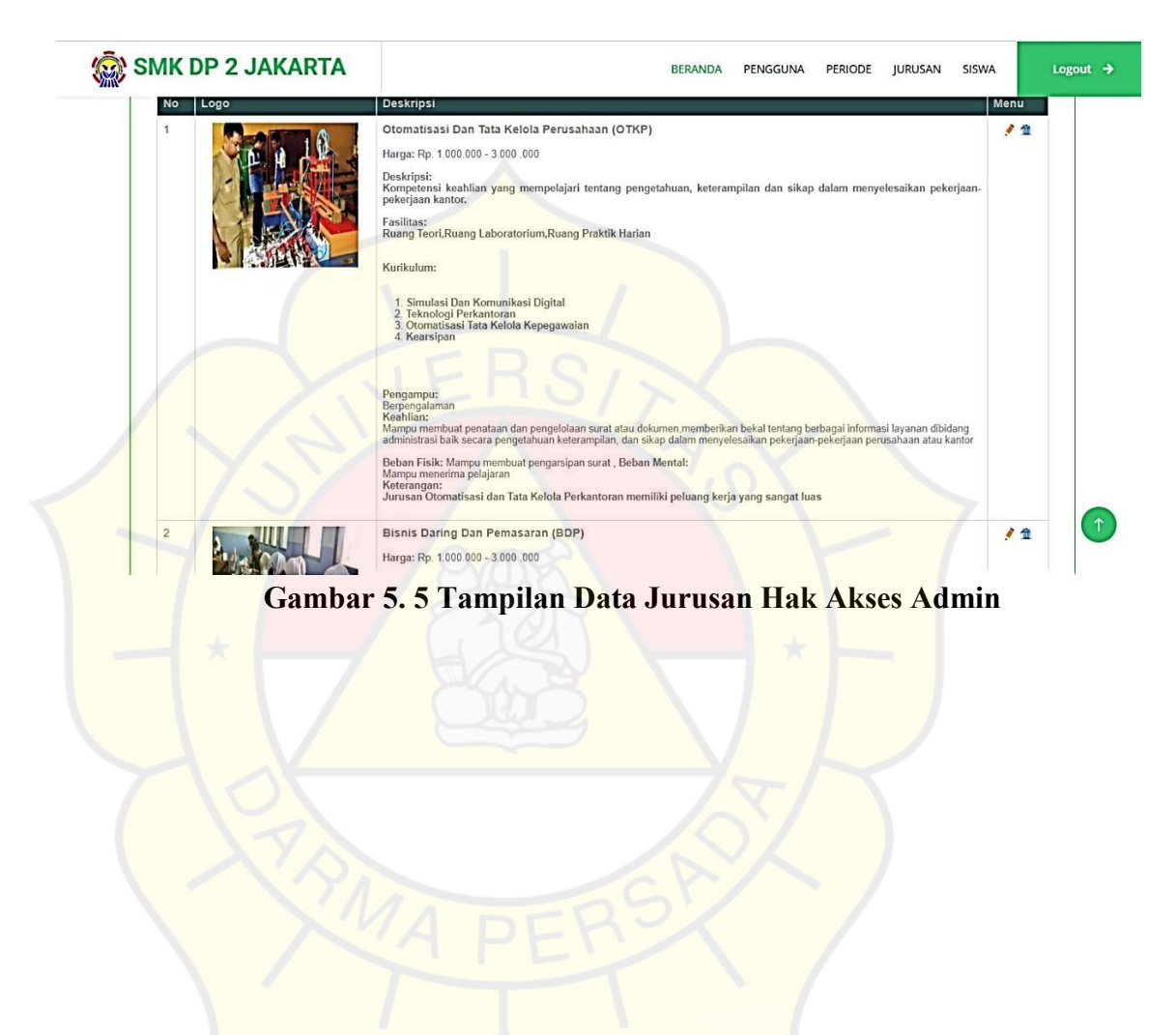

6. Halaman Data Siswa

Pada halaman ini berisi informasi data siswa. Admin dapat menginput,

mengubah dan menghapus data siswa.

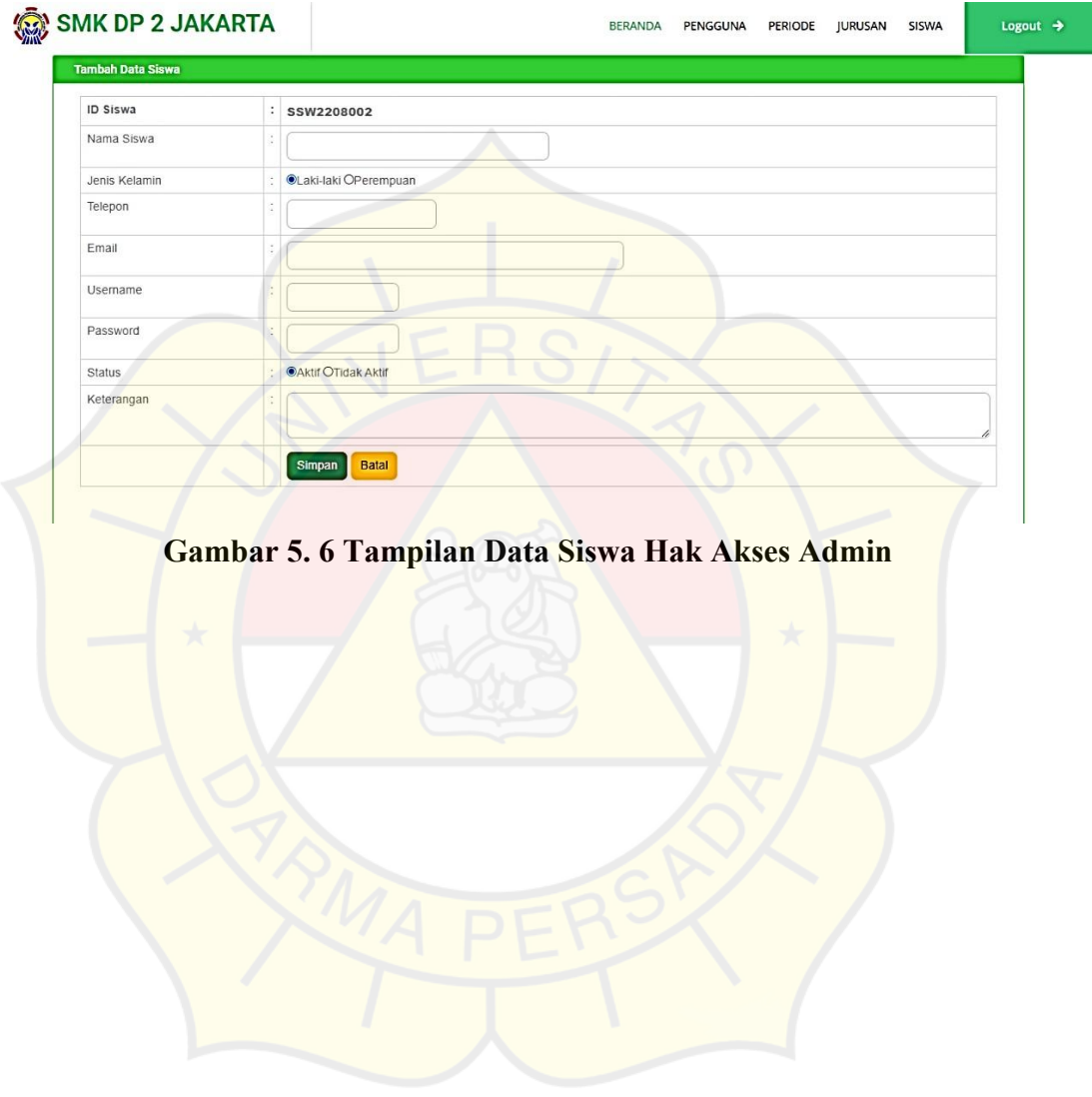

## **5.1.2 Tampilan Hak Akses Guru BK**

1. Halaman Login

Pada halaman ini menampilkan form login yang berisikan email dan password.

Guru BK menginput email dan password kemudian klik login untuk masuk ke

halaman selanjutnya.

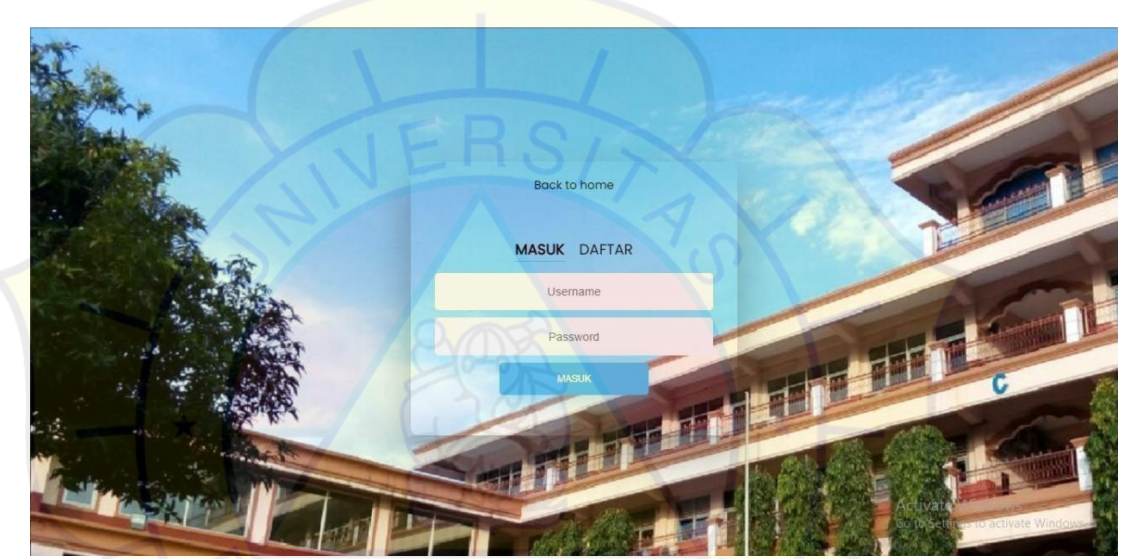

**Gambar 5. 7 Tampilan Login Hak Akses Guru BK**

## 2. Halaman Profil

Pada halaman ini berisi informasi data profil. Admin dapat menginput,

mengubah dan menghapus data profil.

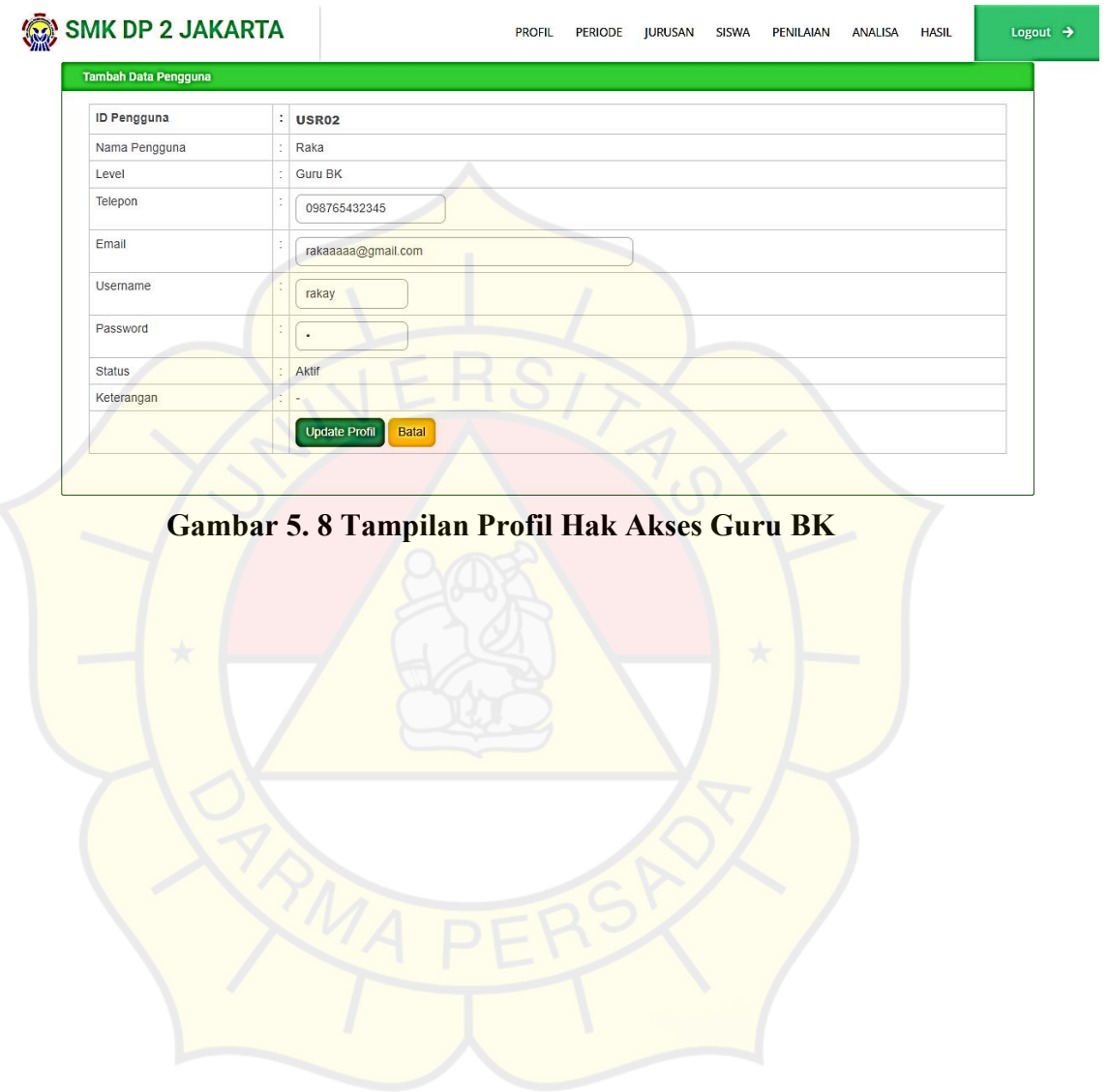

# 3. Halaman Periode

Pada halaman ini berisi informasi data periode. Guru BK dapat menginput,

mengubah dan menghapus dan mencetak data periode.

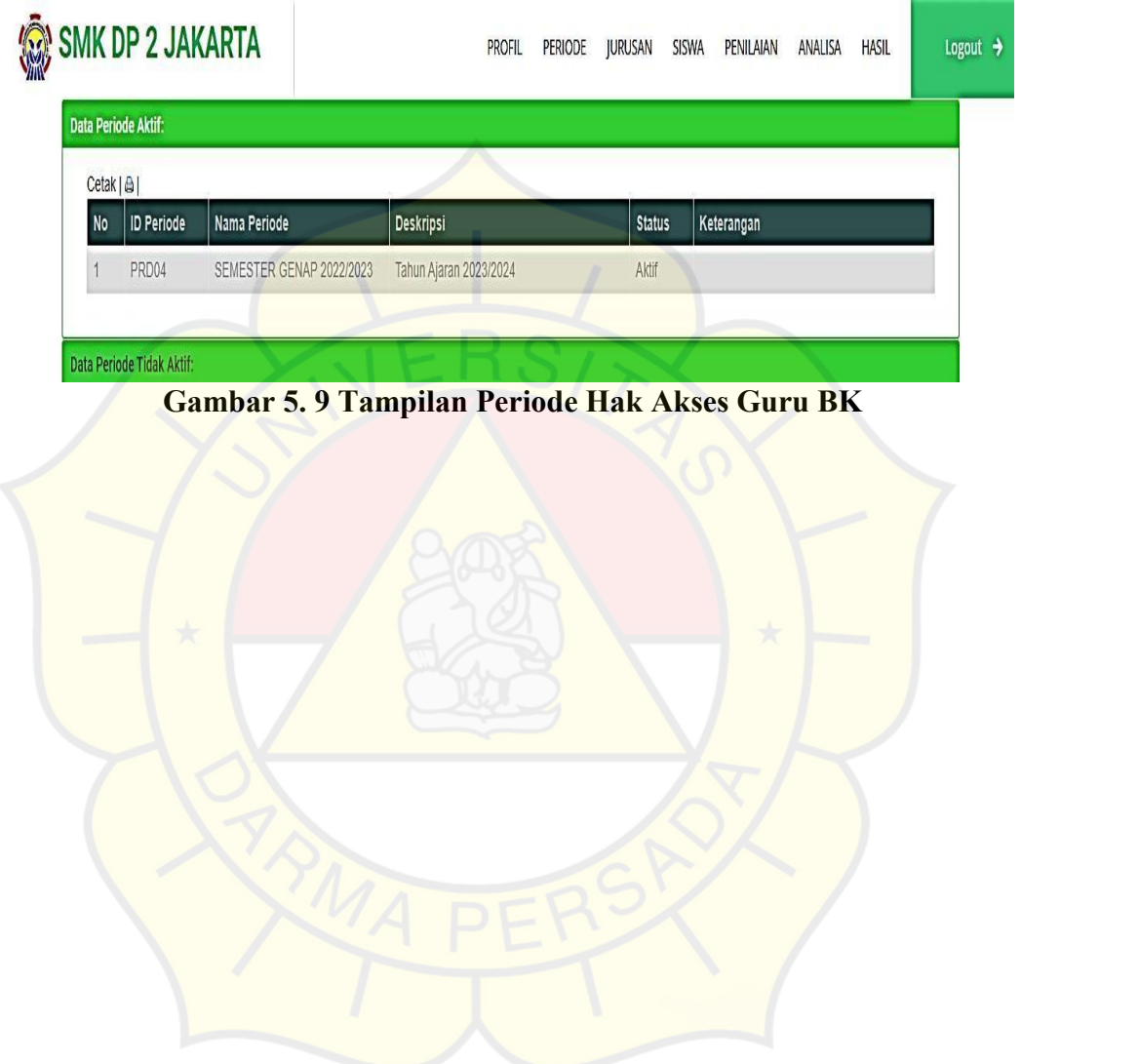

#### 4. Halaman Jurusan

Pada halaman ini berisi informasi data periode. Guru BK dapat menginput,

mengubah dan menghapus dan mencetak data periode.

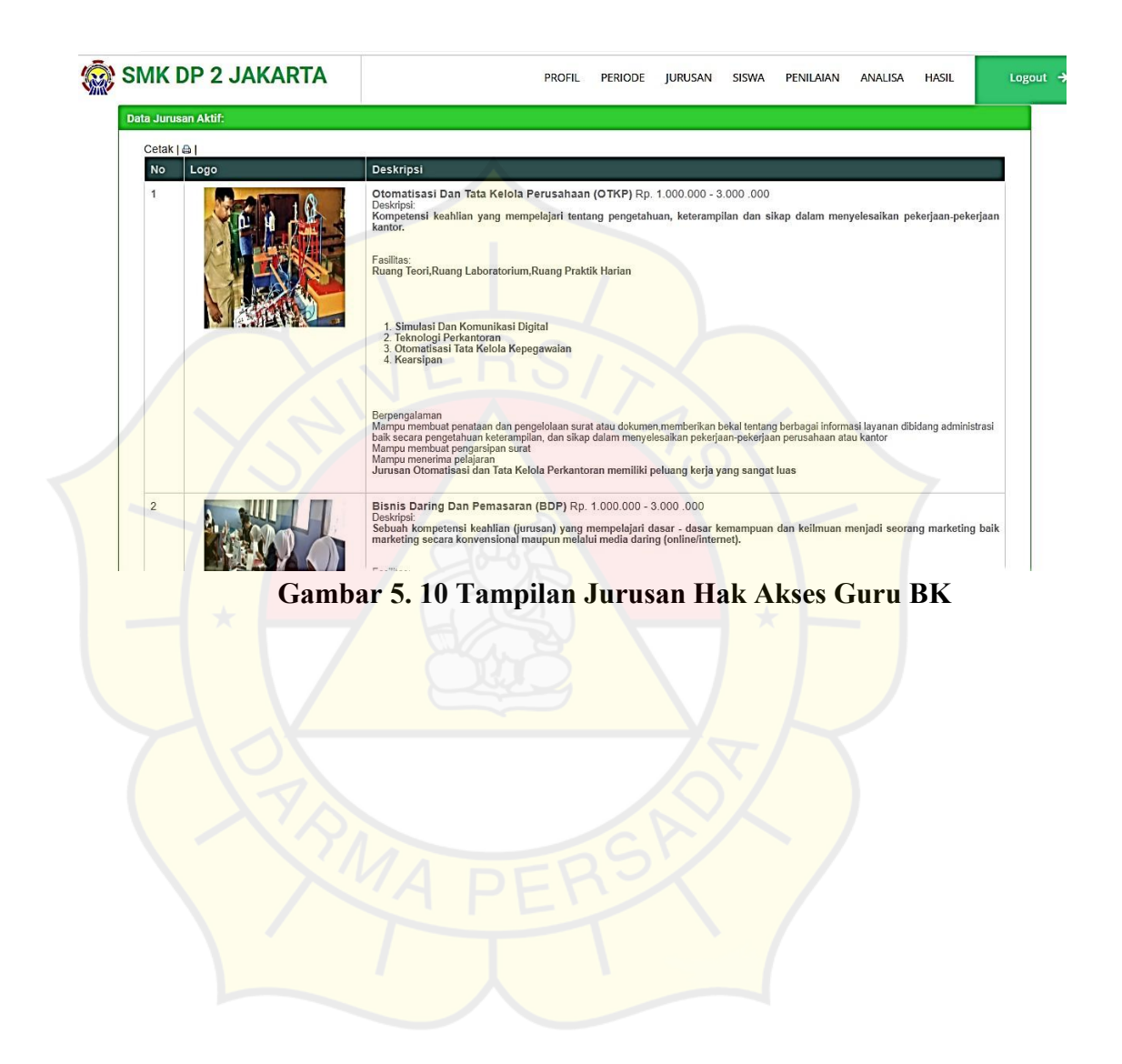

### 5. Halaman Penilaian

Pada halaman ini berisi informasi data periode. Guru BK dapat menginput,

melihat detail ahp dan menghapus dan mencetak data penilaian.

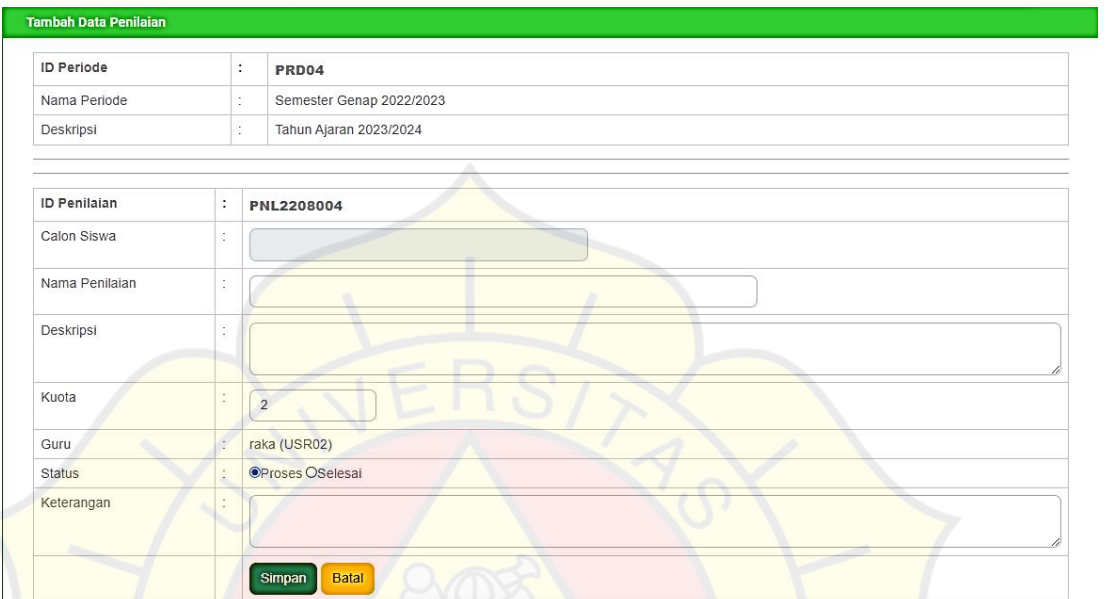

**Gambar 5. 11 Tampilan Penilaian Hak Akses Guru BK**

# 6. Halaman Analisa

Pada halaman ini berisi informasi data analisa. Guru BK dapat melihat data

analisa.

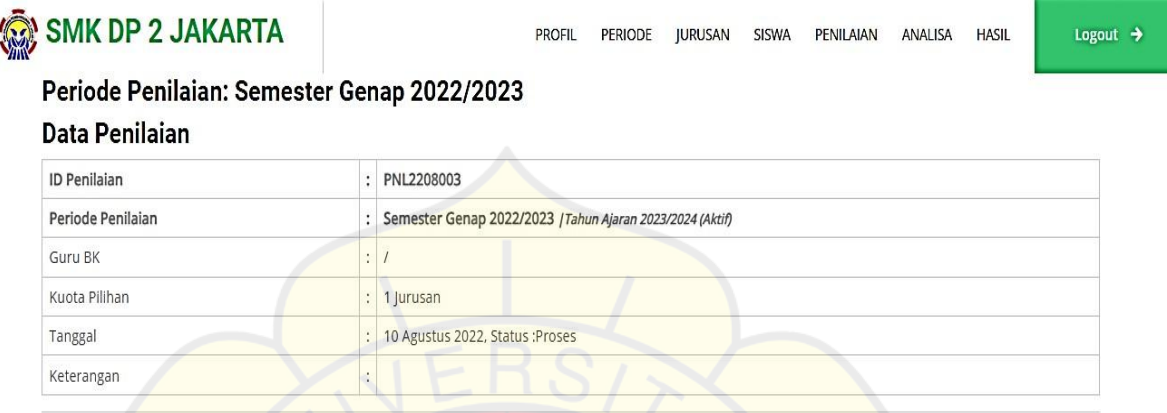

# Data Pengujian AHP

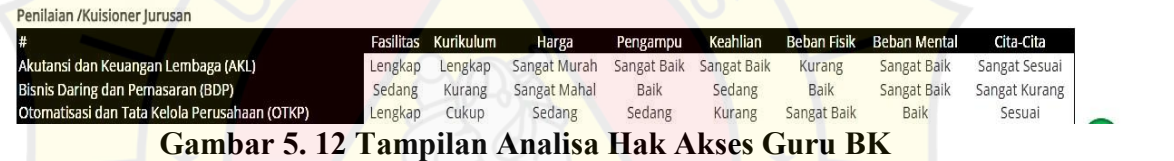

### 7. Halaman Hasil

Pada halaman ini berisi informasi data hasil. Admin dapat melihat hasil dari

data penilaian.

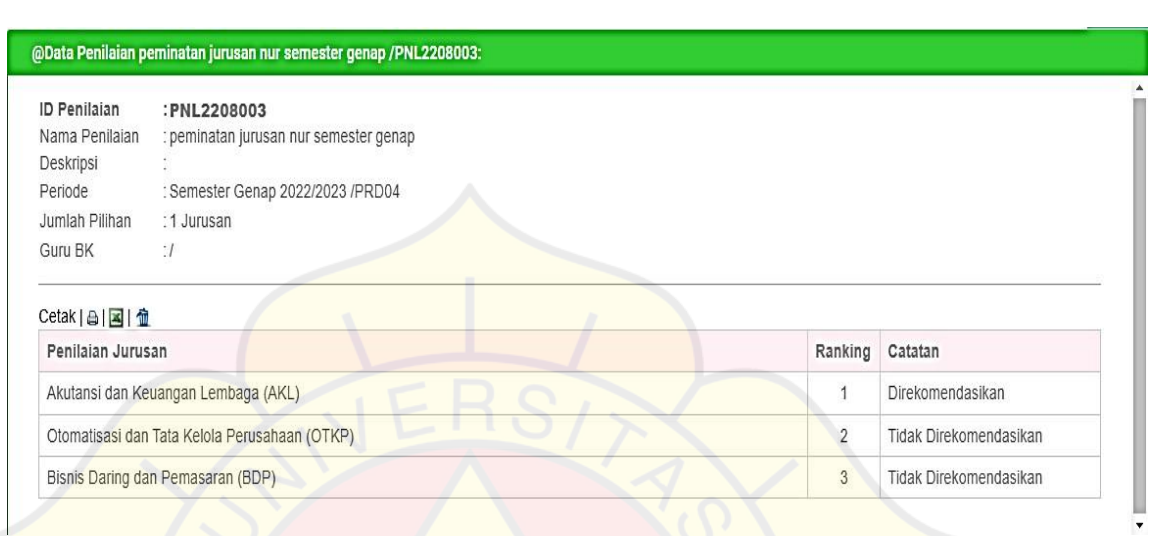

# **Gambar 5. 13 Tampilan Hasil Hak Akses Guru BK**

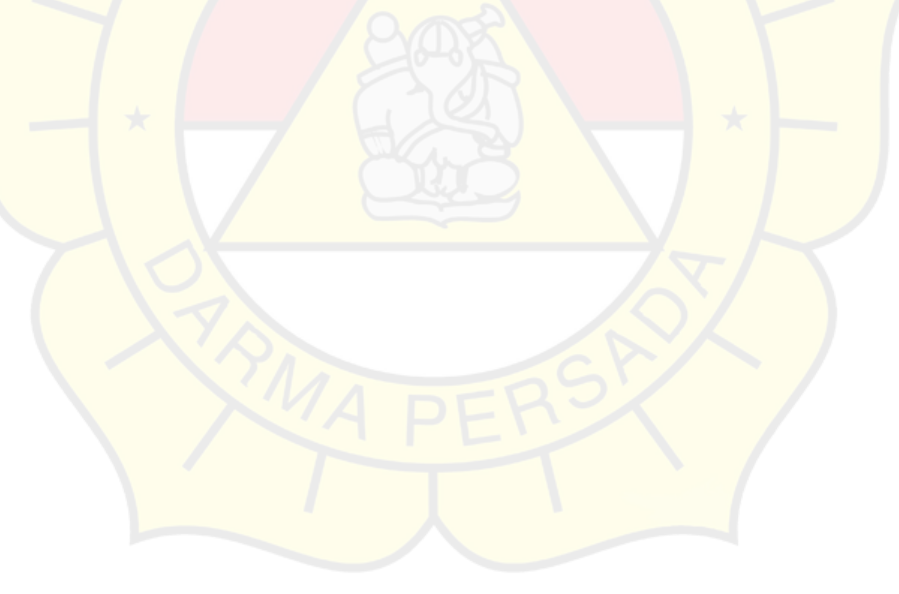

## **5.1.3 Tampilan Hak Akses Siswa**

1. Halaman Login

Pada halaman ini menampilkan form login yang berisikan email dan password.

Siswa menginput email dan password kemudian klik login untuk masuk ke

halaman selanjutnya.

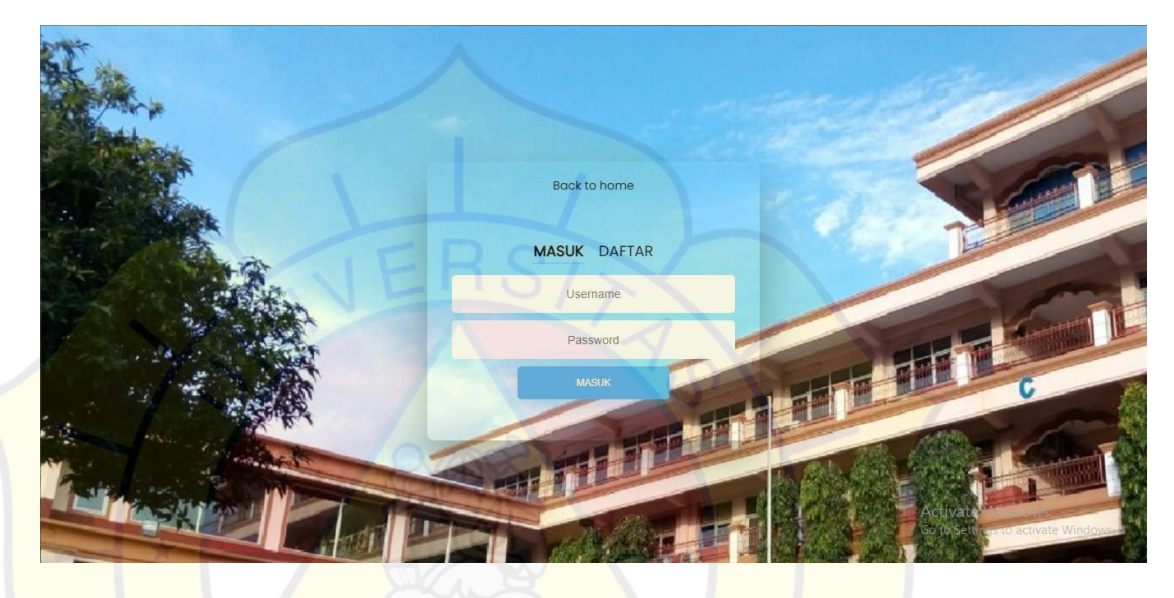

**Gambar 5. 14 Tampilan Login Hak Akses Siswa**

# 2. Halaman Profil

Pada halaman ini berisi informasi data profil. Siswa dapat menginput,

mengubah dan menghapus data profil.

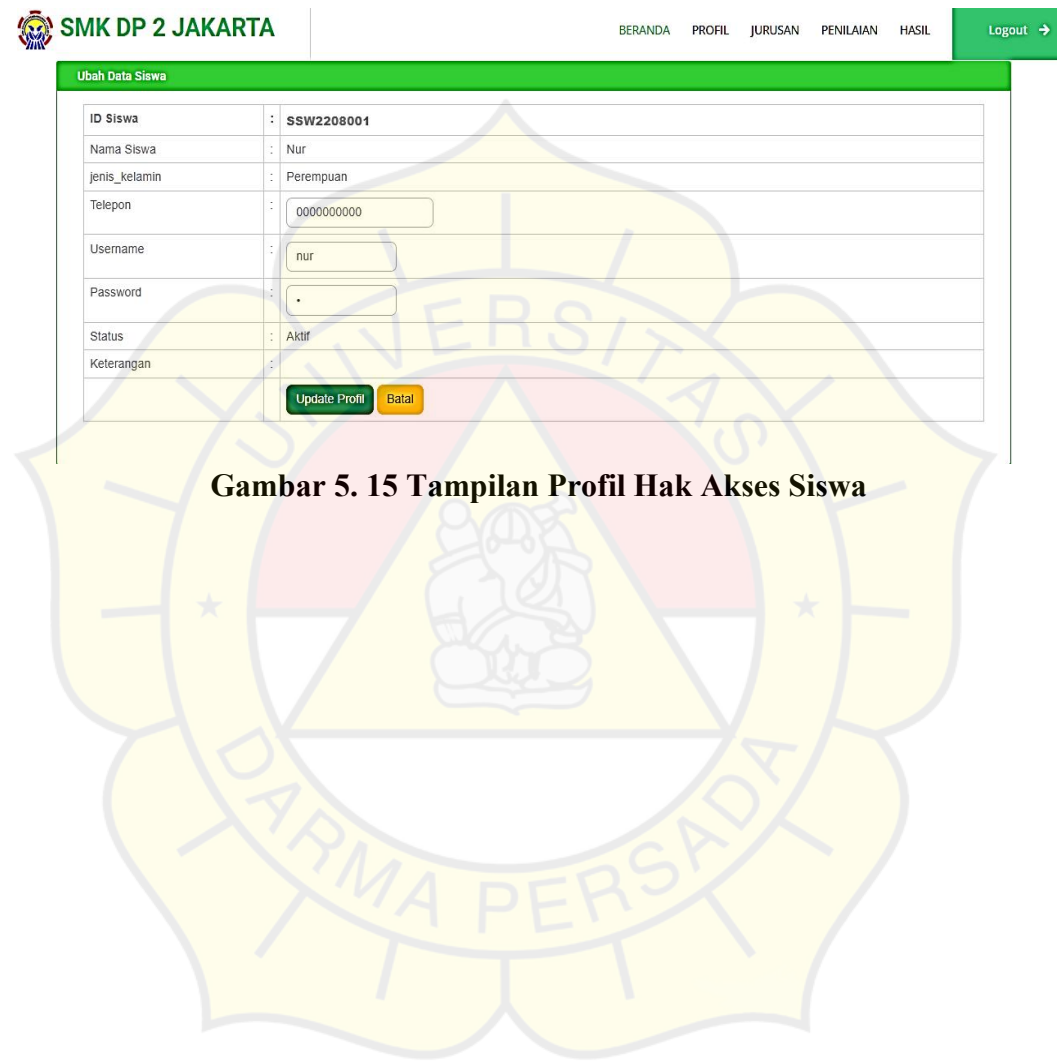

3. Halaman Jurusan

Pada halaman ini berisi informasi data periode. Siswa dapat melihat dan mencetak data jurusan.

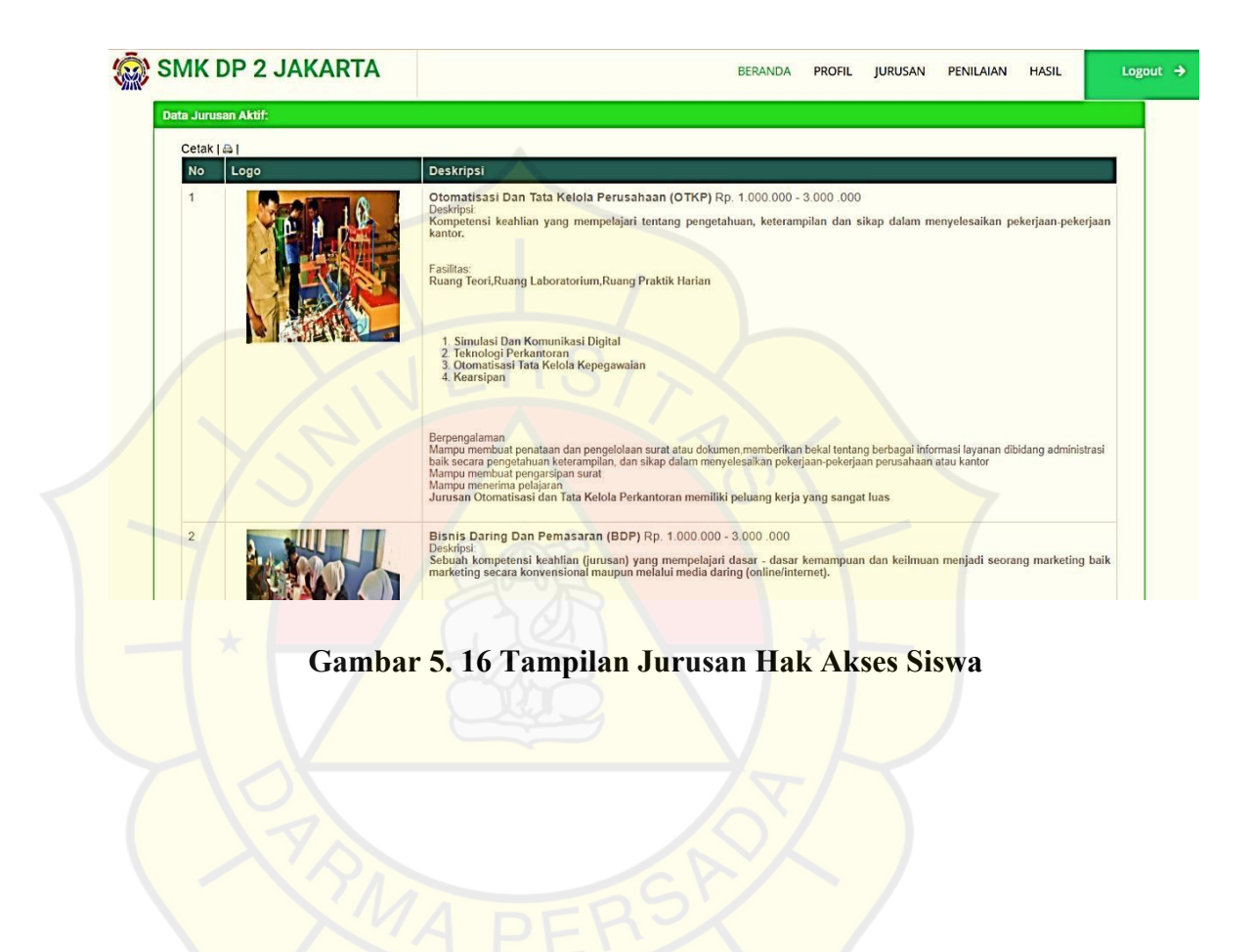

### 4. Halaman Penilaian

Pada halaman ini berisi informasi data periode. Siswa dapat menginput,

melihat detail ahp dan mencetak data penilaian.

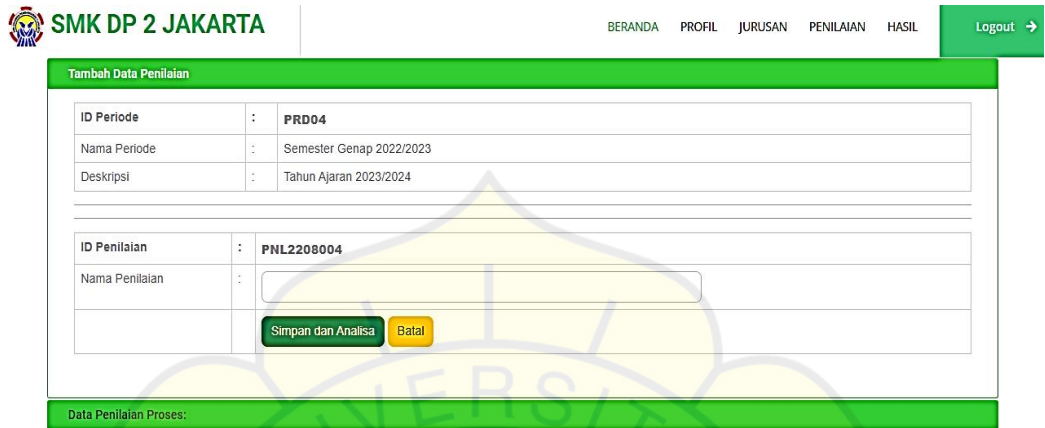

**Gambar 5. 17 Tampilan Penilaian Hak Akses Siswa**

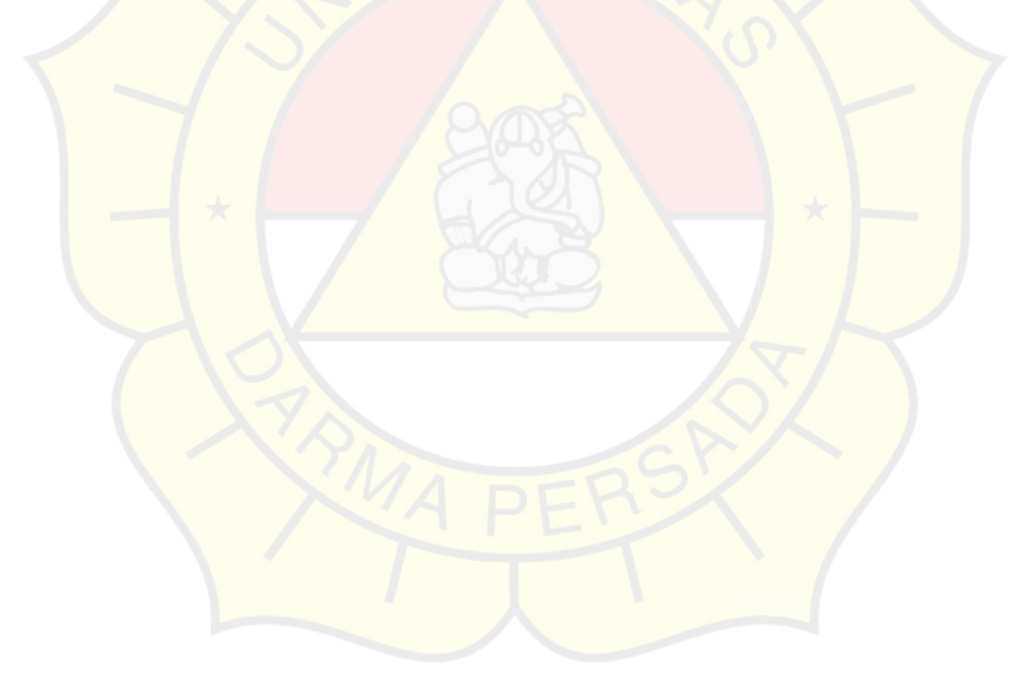

# 5. Halaman Hasil

Pada halaman ini berisi informasi data hasil.Siswa dapat melihat hasil dari

data penilaian.

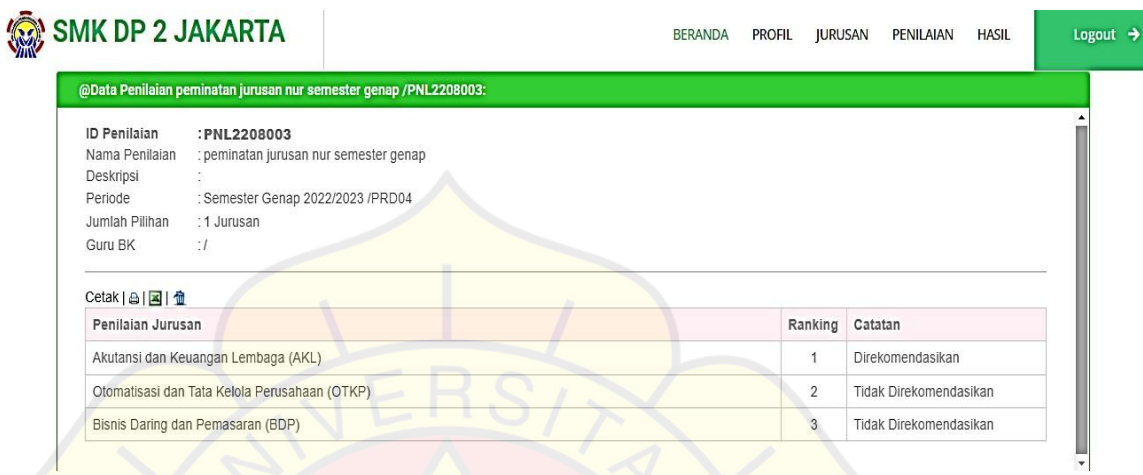

# **Gambar 5. 18 Tampilan Hasil Hak Akses Siswa**

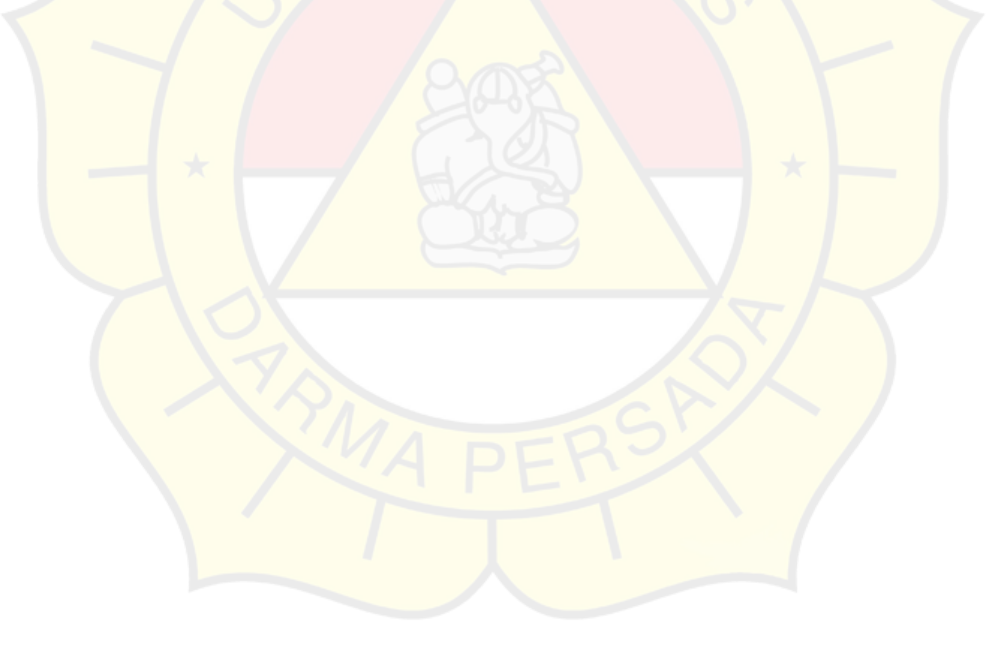

#### **5.2 Uji Coba Aplikasi**

#### **5.2.1 Uji Coba Struktural**

Uji coba aplikasi website ini menggunakan tiga cara yaitu uji coba struktural, uji coba fungsional, dan uji coba validasi dengan mengambil Hak Akses Level Admin sebagai akses uji coba aplikasi sebagai berikut:

#### **5.2.2 Uji Coba Struktural**

Uji coba struktural yaitu uji coba untuk memastikan kesesuaian rancangan layout dengan hasil implementasi. Uji coba struktural ini dilakukan untuk memastikan apakah keadaan website ini terstruktur dengan baik sesuai dengan yang diharapkan.

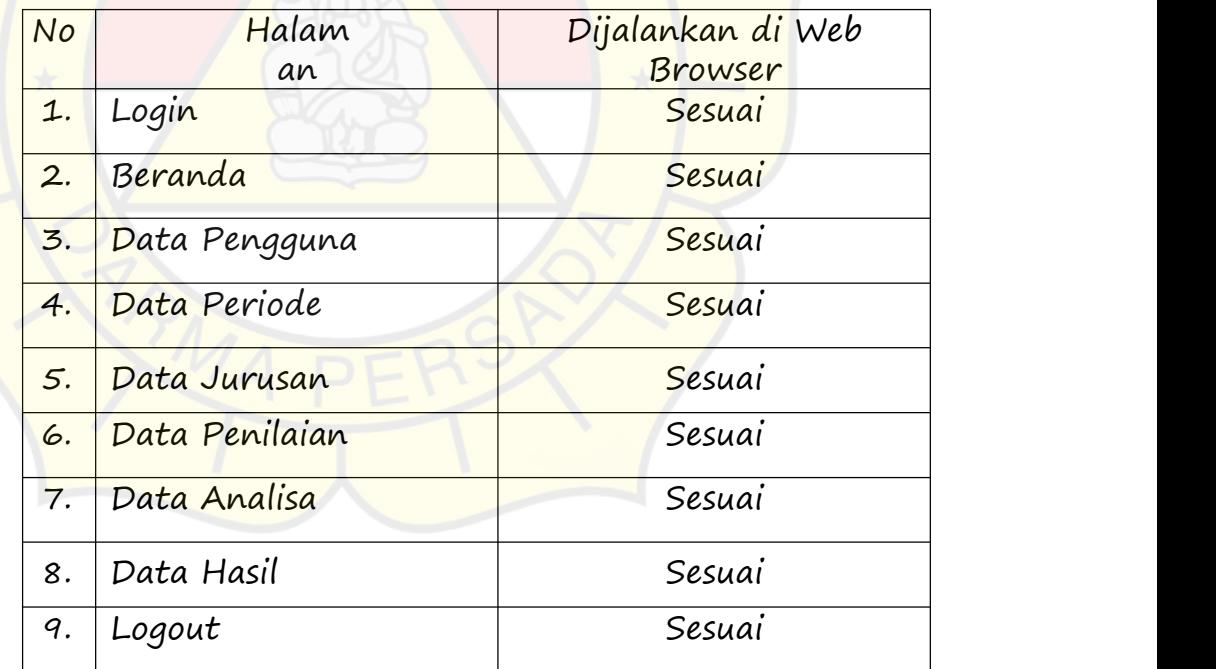

**Tabel 4.27 Uji Coba Strukturalpada Hak AksesAdmin**

## **5.2.3 Uji Coba Struktural**

Pada tahap ini dilakukan pengujian yang bertujuan untuk mengetahui masing masing komponen dapat bekerja dengan baik dan sesuai dengan sistem yang ada.

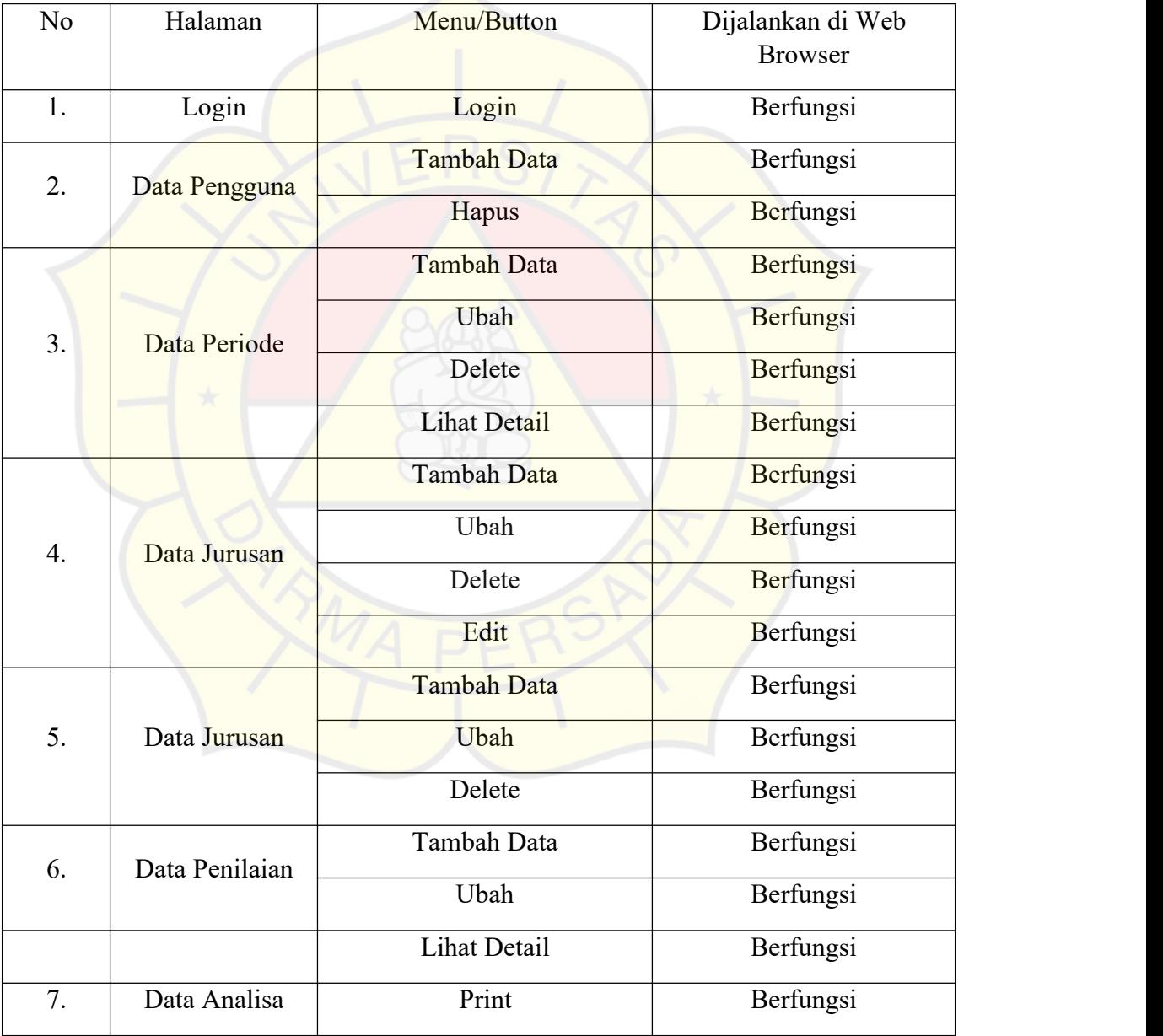

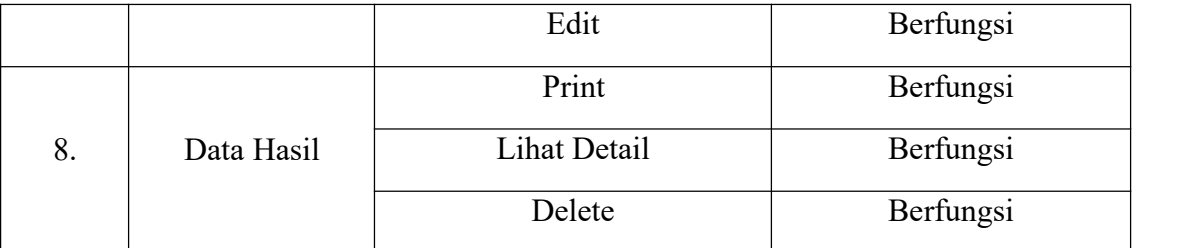

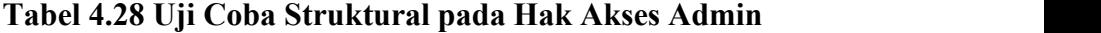

## **5.2.4 Uji Coba Validasi**

Tahap ini dilakukan dengan tujuan untuk mengetahui sistem yang dibuat sudah berfungsi dengan benar atau tidak. Uji coba tersebut dilakukan dengan validasi sistem pengisian data kedalam sistem dan hasil akhirnya sesuai dengan data yang dimasukkan.

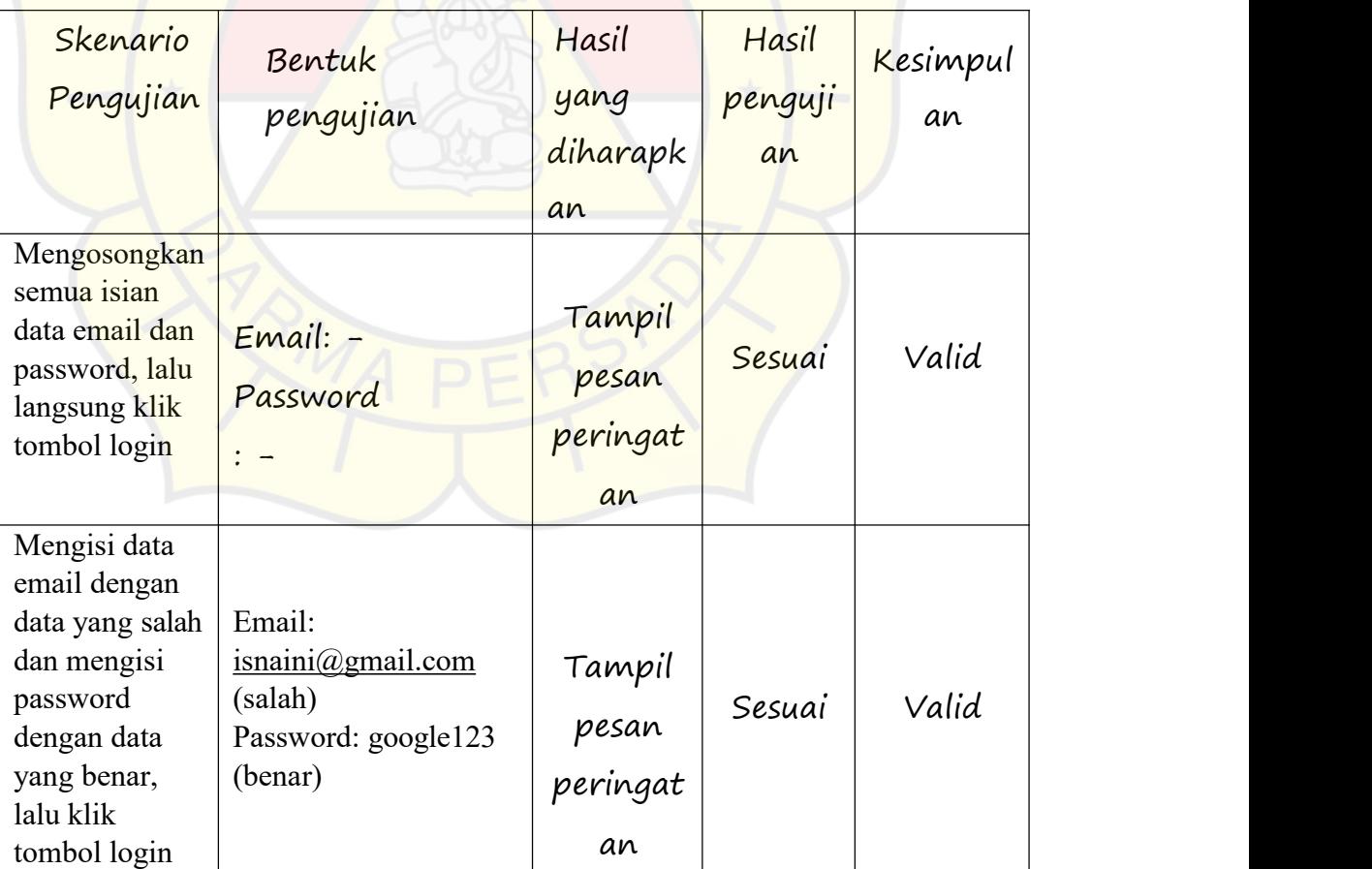

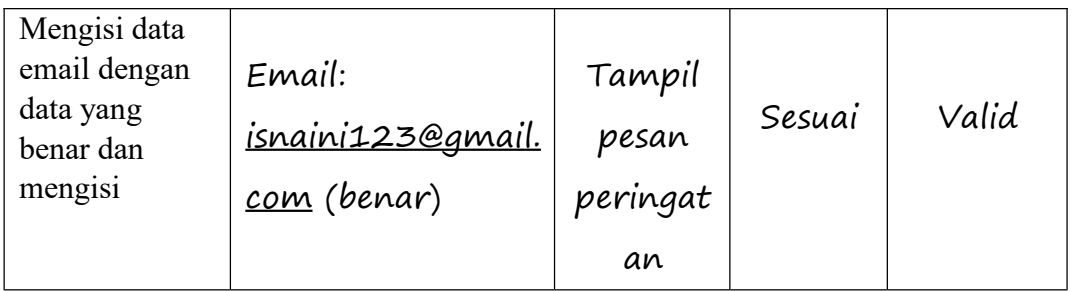

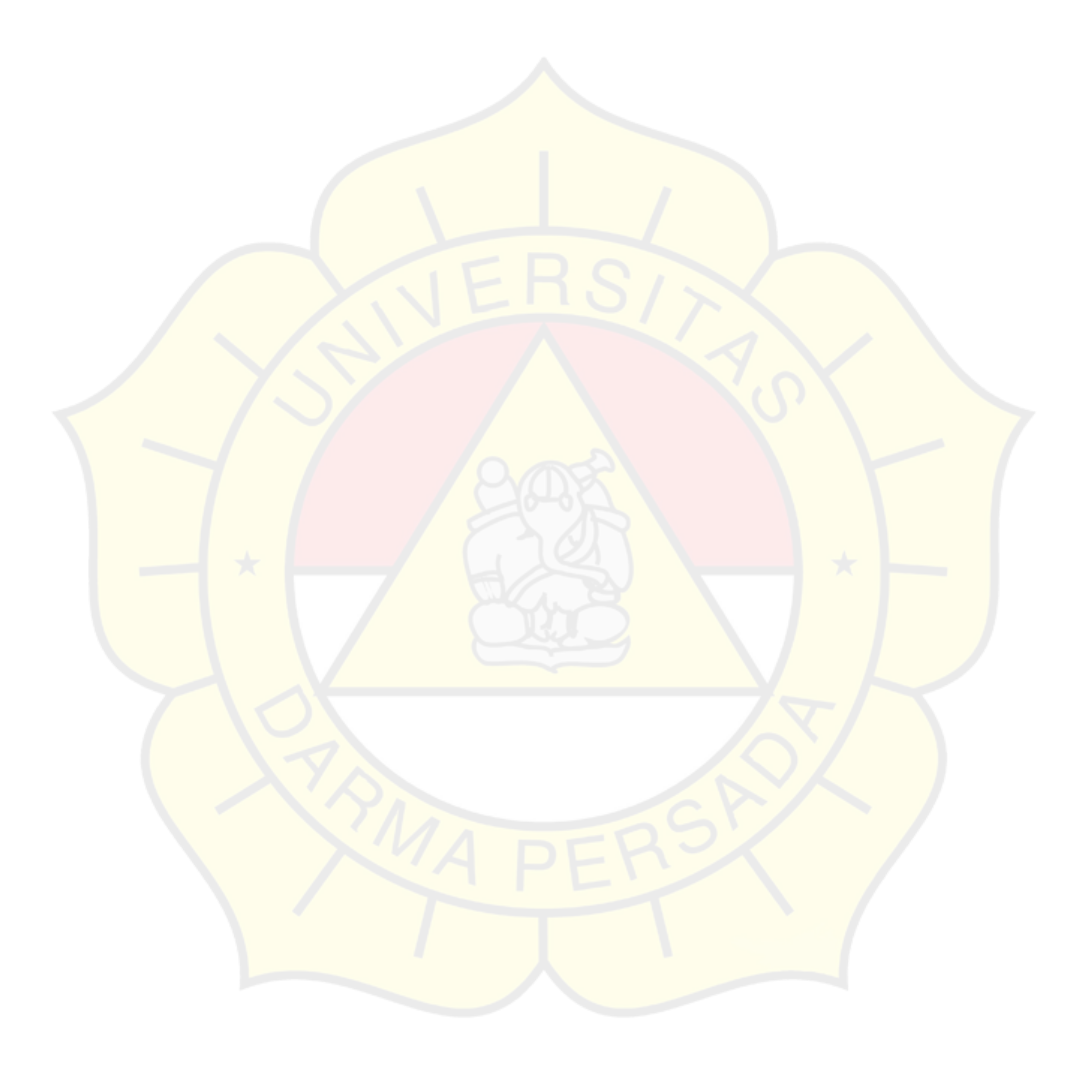

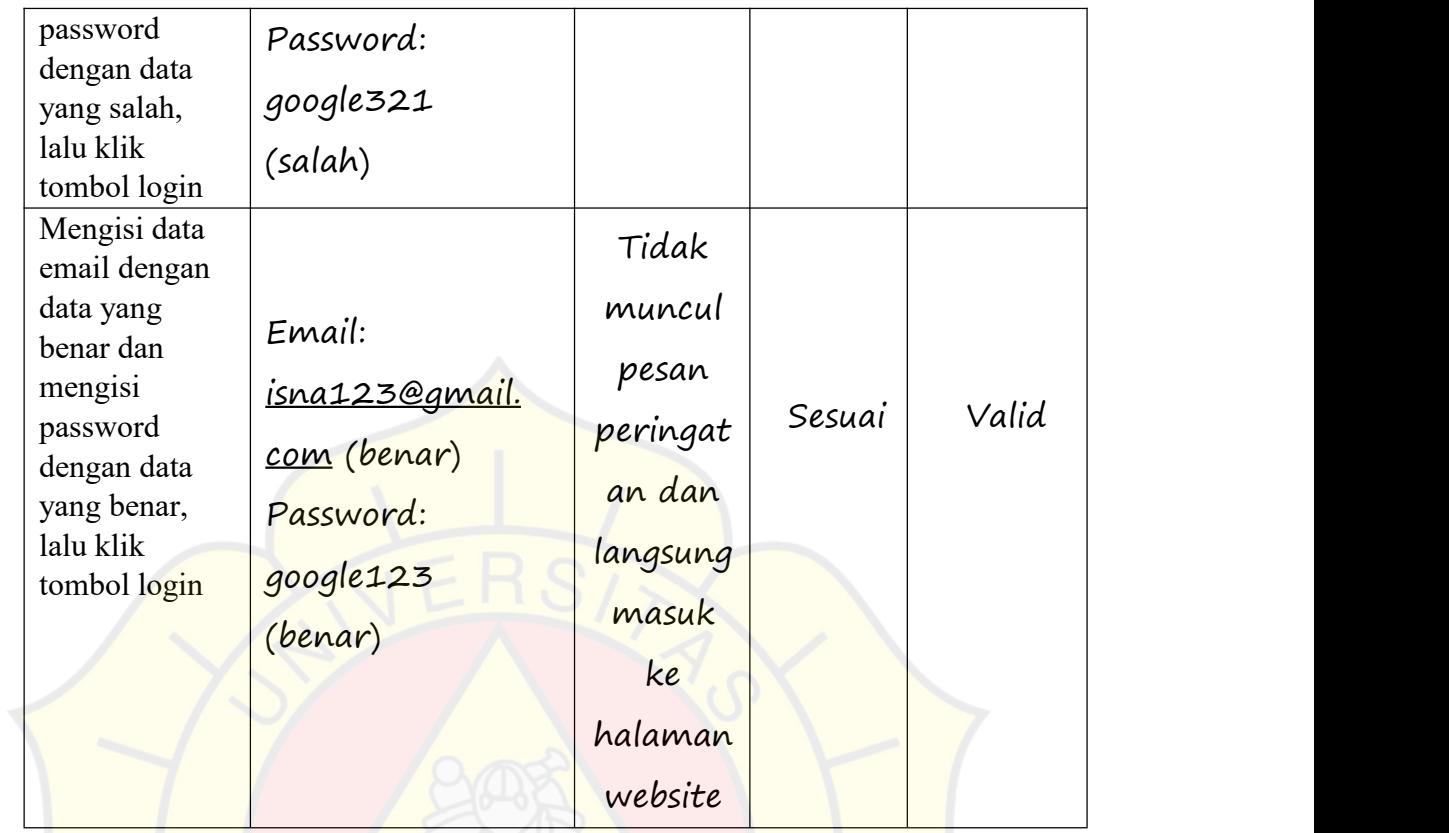

# **Tabel 4.29 Uji Coba Validasi pada Hak Akses Admin**

# **BAB VI**

# **KESIMPULAN DAN SARAN**